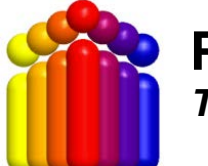

## **PCensus 10 for MapPoint** – Basic User Guide *To obtain statistics for standard Census geography*

Aug 2012

### 1. Open **PCensus for MapPoint**

- Login to the Library Computer you are working at using your NetId.
- Open the desktop folder that contains **PCensus** software ('Humanities & Social Sciences Research Databases').
- Open '**PCensus for MapPoint**'.

### 2. On the "Welcome" screen, Click on "**Start a New Project**"

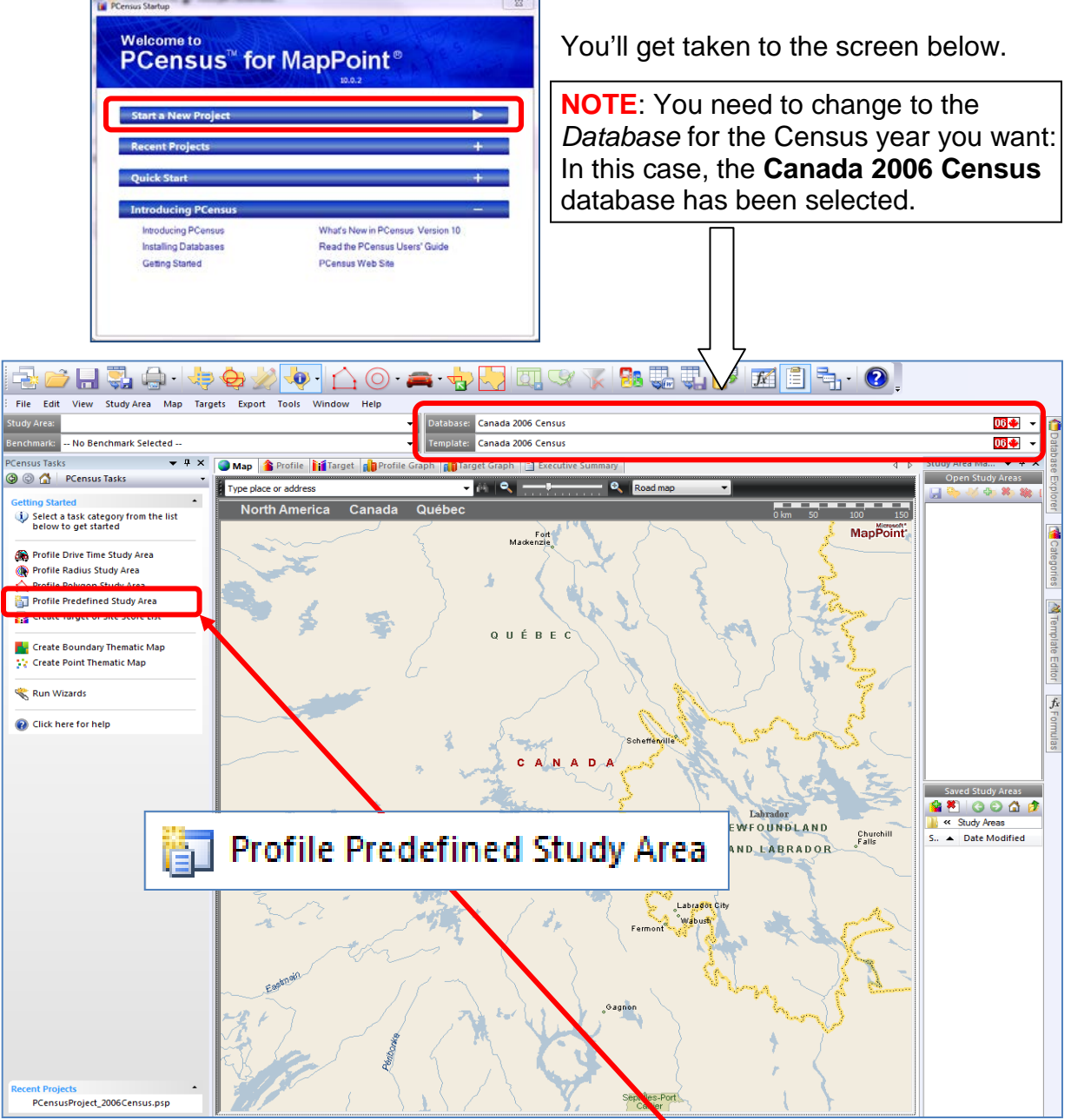

3. Then, on the left-hand menu, choose "**Profile Predefined Study Area**"

4. Here, you'll have **two choices**:

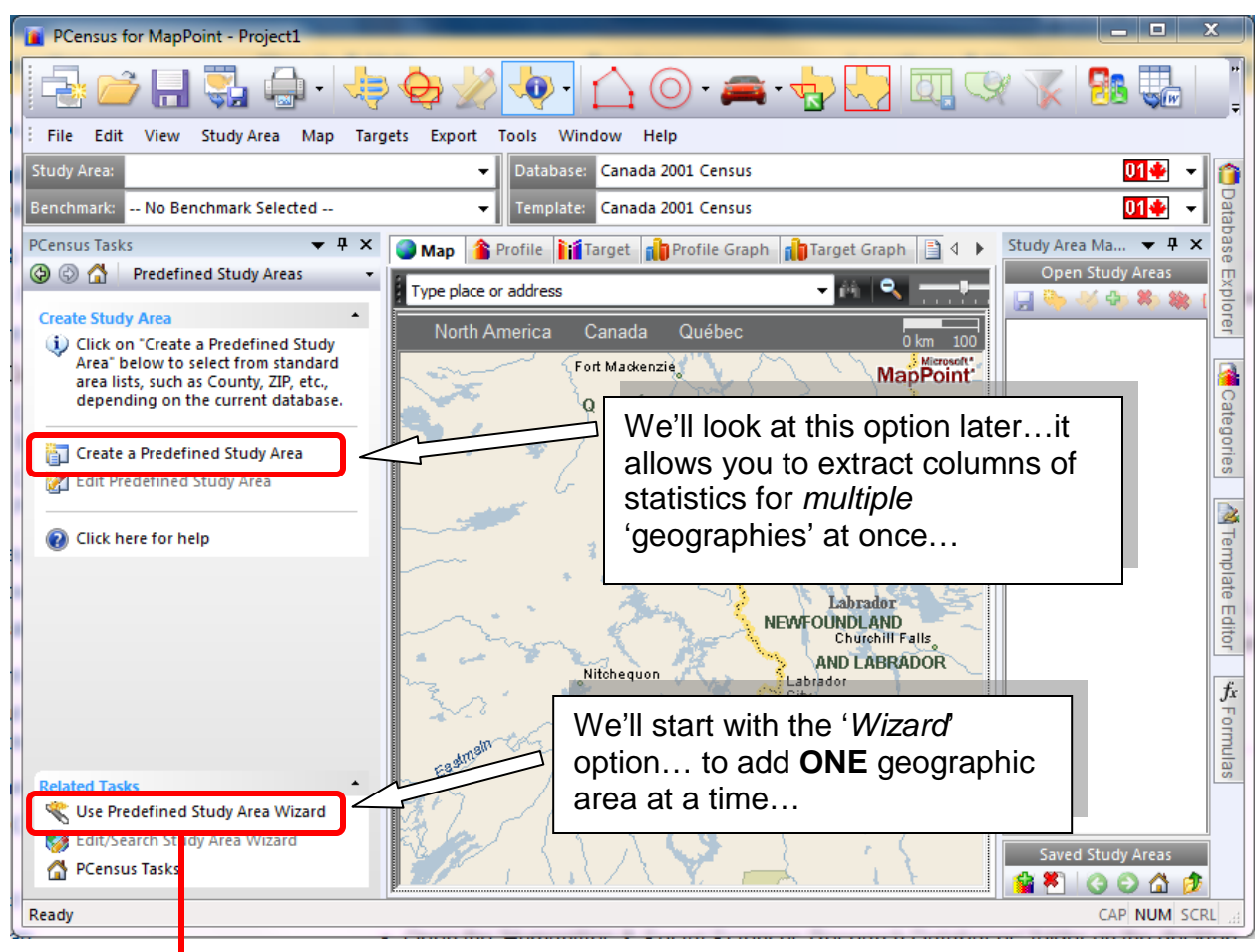

**4.1.** If you want to add **ONE** geographic area at a time to your results, select "**Use Predefined Study Area Wizard**" (bottom left-hand corner):

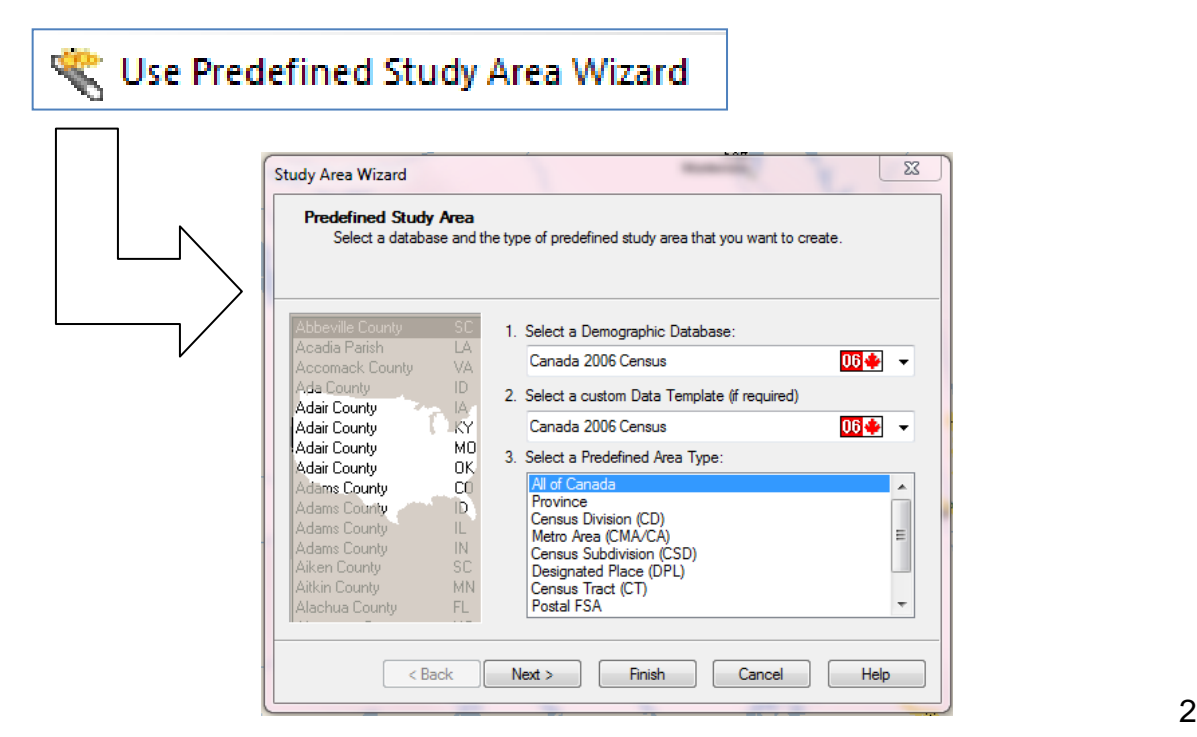

- (i) The '**Demographic Database**' should match your template choice (e.g. Canada 2006 Census)
- (ii) The '**custom Data Template**' should match as well…
- Select a '**Predefined Area Type**' (e.g. Metro Area (CMA/CA)...)

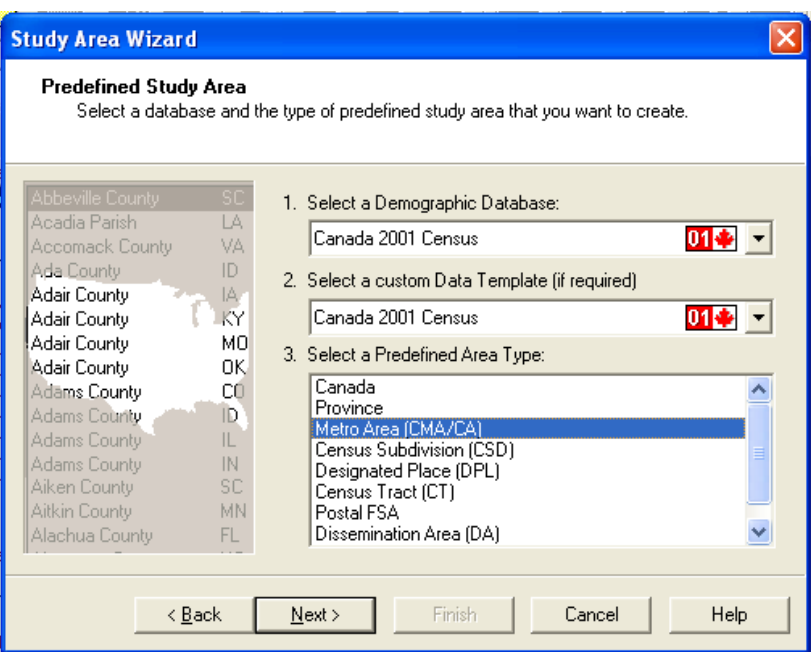

- (iv) Click "**Next**".
- (v) On the "Predefined Study Area" screen, **Select one or more CMA's**.

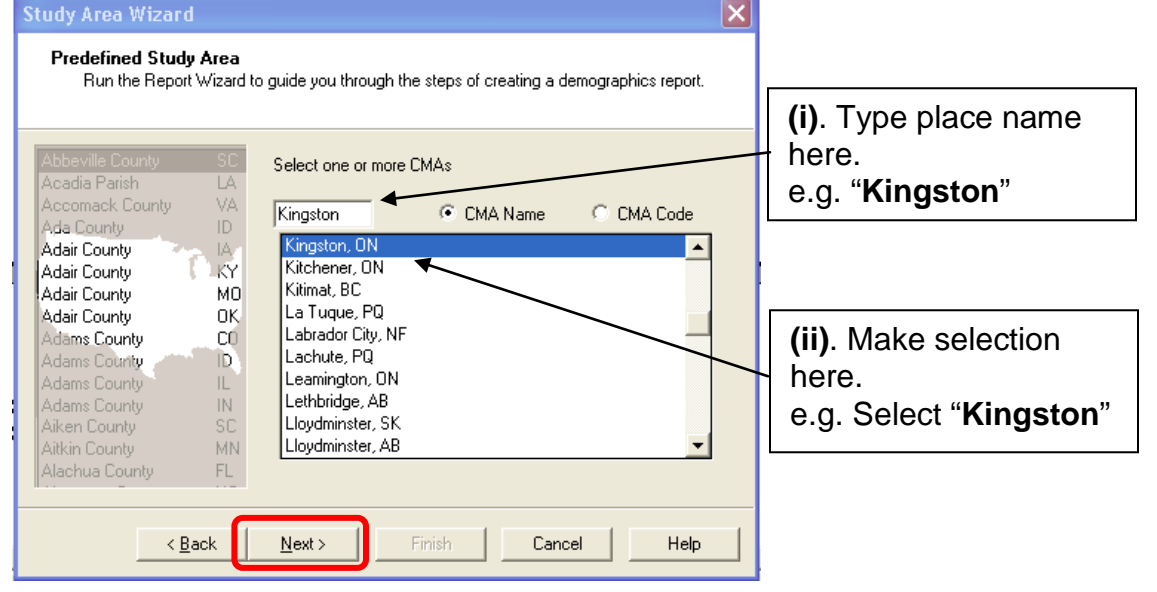

(vi)Click "**Next**".

(vii) On the "Predefined Study Area" screen, Click "**Next**".

**NOTE**: Click on "**Add Another**" if you wanted to add more geographic areas, but note that statistics for all areas will be *summed* for display in **ONE column**.

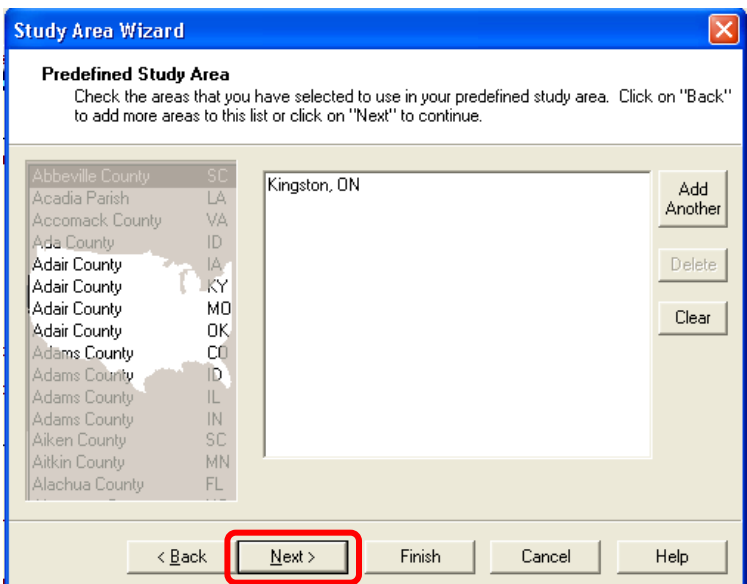

(viii) The next three screens provide you with a variety of output options, which go beyond displaying columns of statistics on the computer screen (which is the objective we're working toward in this guide).

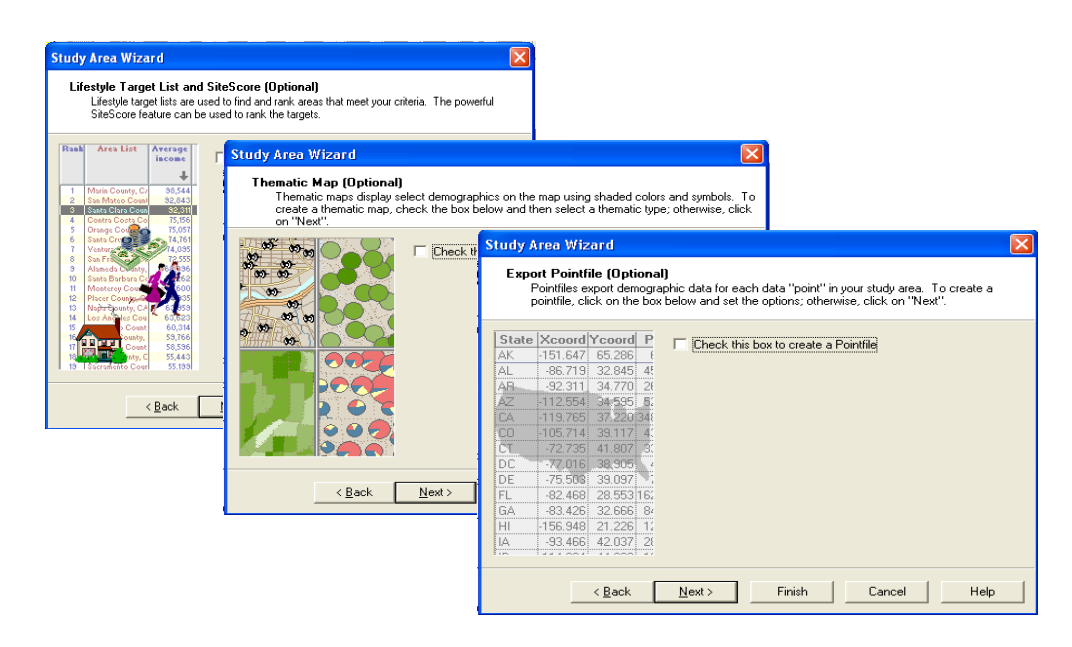

For your information, these options include:

- a. **Lifestyle Target and Site Score**: This lets you define a lifestyle based on a Census characteristic (e.g. average income) and retrieve a list of places ranked based on this characteristic (e.g. a list of Census Tracts in Toronto, ranked from high to low average income).
- b. **Thematic Map**: This option allows you to create basic thematic maps based on a Census characteristic (e.g. percent French speaking). Generally, this mapping feature leaves a lot to be desired.
- c. **Export Pointfile**: This option exports a ".dbf" (spreadsheet-friendly) file containing statistics for the sub-parts of the larger geography you have chosen (e.g. Census Tracts for all of Toronto)

For now, Click "**Next**" on each of these screens to skip over them.

(ix) On the "**Search Study Area**" screen, Click "**Search Now**".

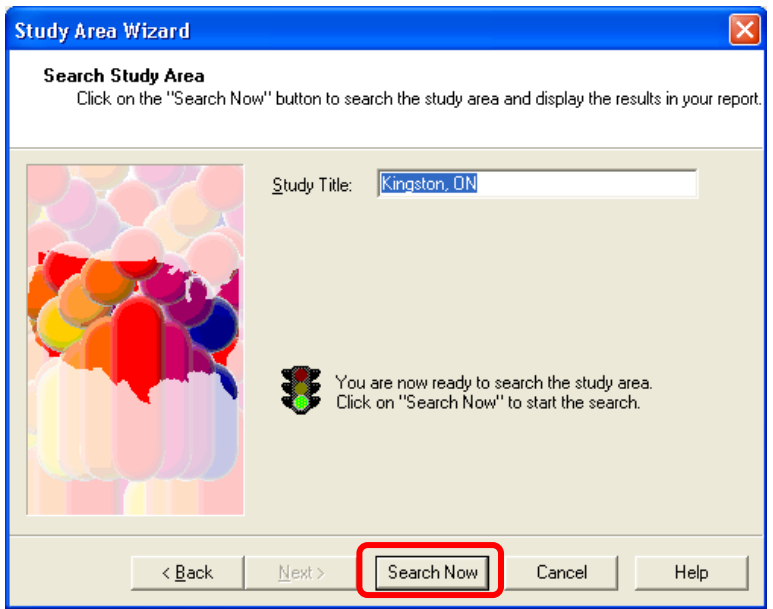

(x) On the "Search Completed" dialog box, click "**Continue**"

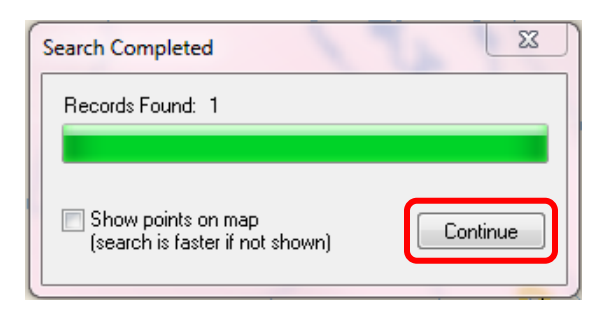

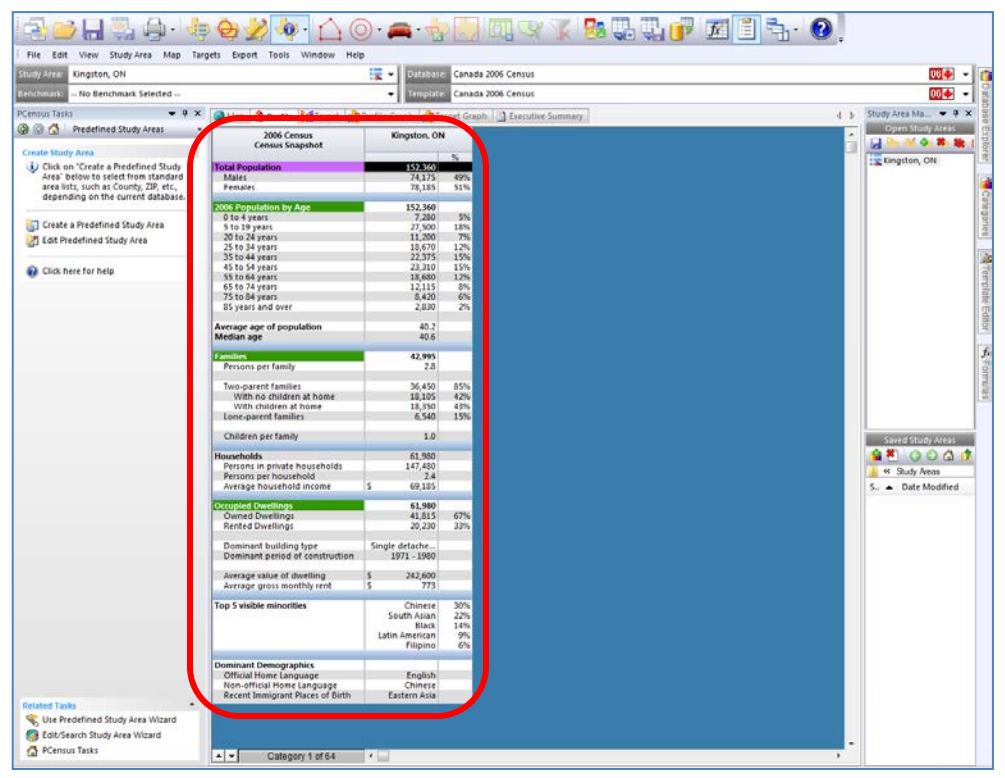

#### (xi) Results should appear in a column, as shown below.

(xii) To create another column of statistics (e.g. for another geographic

area), **Click on the "Texas" icon**  $\sqrt{d}$ . This will open the "**Predefined Study Area**" screen, that you encountered in *Step 5.1*, above. Continue from this point to retrieve statistics for another geographic area.

**NOTE**: You can repeat this process as many times as needed, but keep in mind the following *more efficient alternative method* for multiple geographic locations.

**4.2.** If you want to add **multiple** geographic areas (*of the same type\**) to your results, select "**Create a Predefined Study Area**" (*in the left-hand menu*):

e a Predefined Study Area

On the Predefined Study Areas screen, choose the type of geography you want (left column), then select the specific places you want (middle column), the click the right arrow to move these selections to the right column.

*\** e.g. Provinces, Census Divisions, Census Subdivisions, Census Tracts, etc.

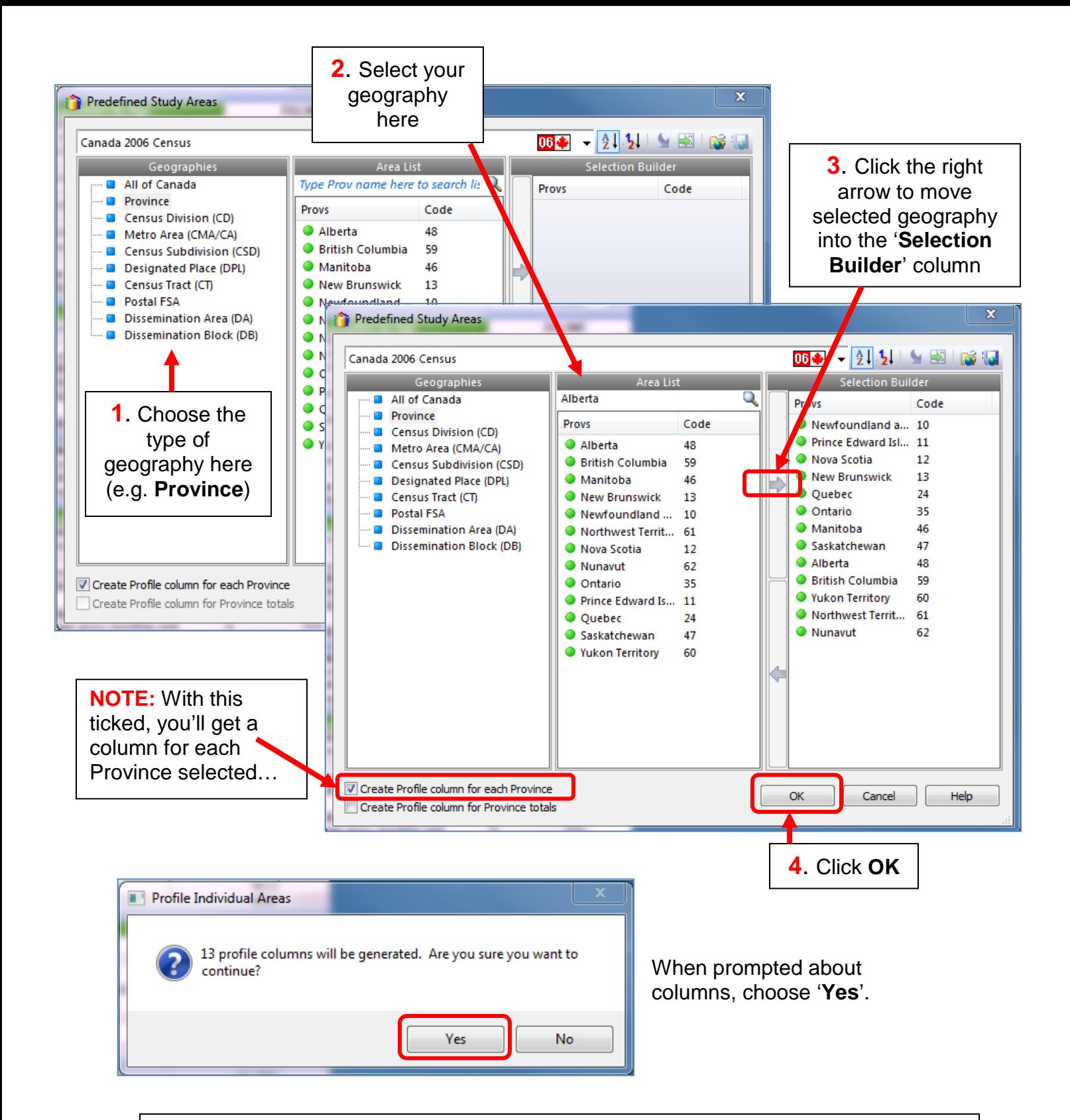

Note the other levels of geography you can choose… these include: Census Divisions (i.e. Counties), Census Metropolitan Areas and Census Agglomerations (CMA's and CA's), Census Subdivisions, Census Tracts (CT's) and more…

**CAUTION**: This method creates a column for *every* 'geography' selected – use caution as this can generate a *very large number of columns*. This can take time; be patient.

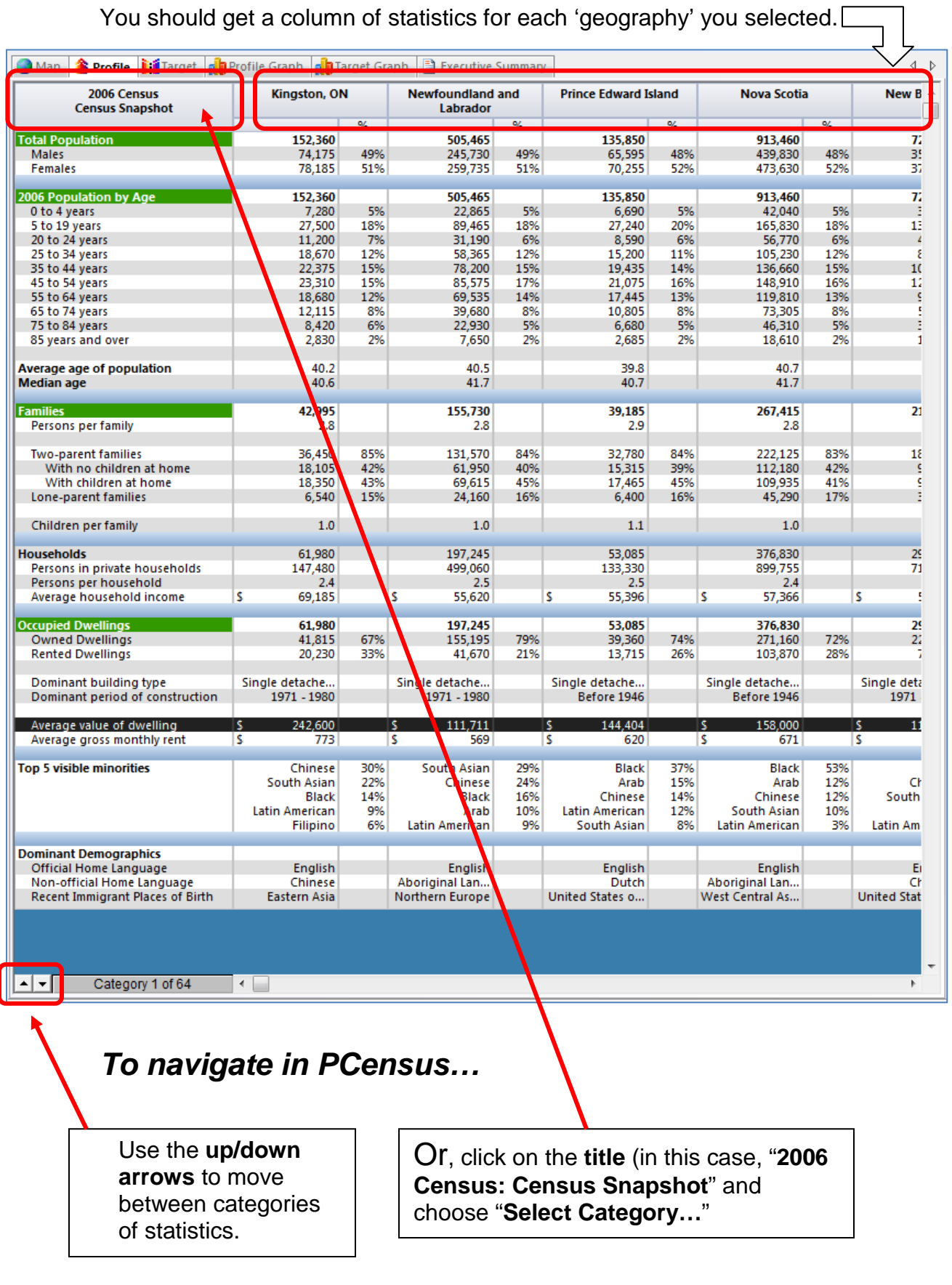

# *To save results to a spreadsheet…*

- 5. To **SAVE** these statistics, use the "**Export Export Profile Totals**" menu.
- 6. On the "**Export Profile Totals**" screen, do the following:

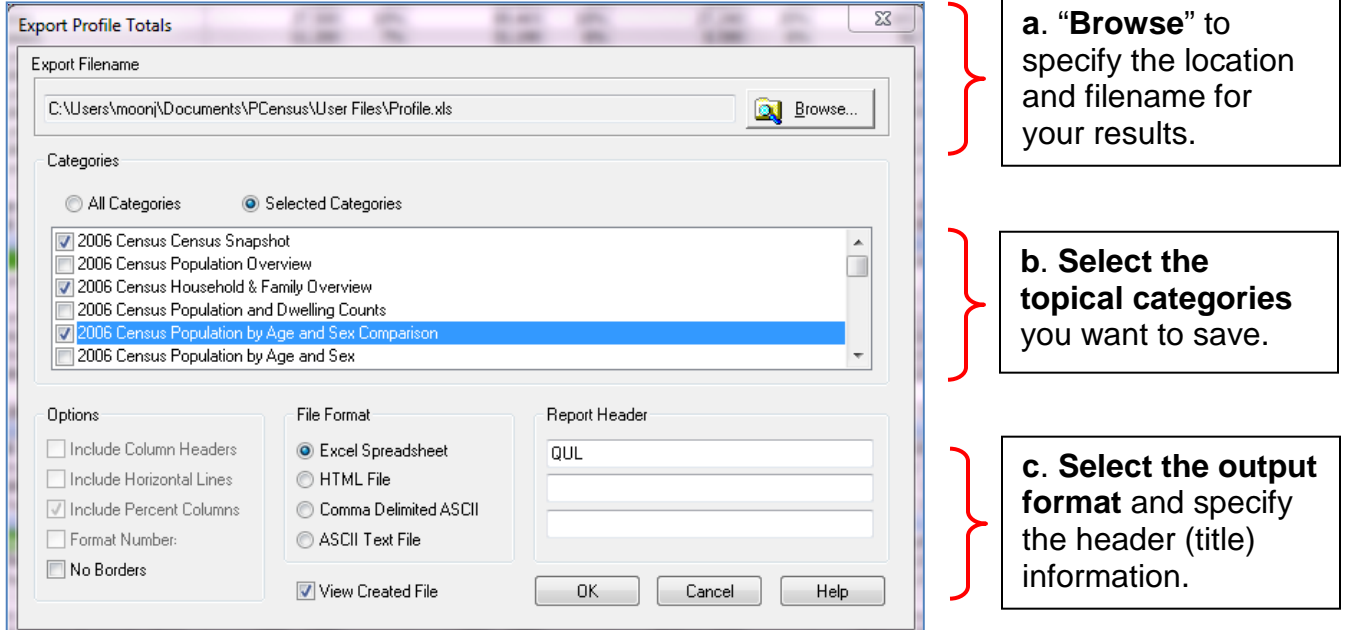

- 7. Click "**OK**".
- 8. Assuming you left the "**View Created File**" check box ticked on the previous screen, your results should open in MS Excel, as shown below.

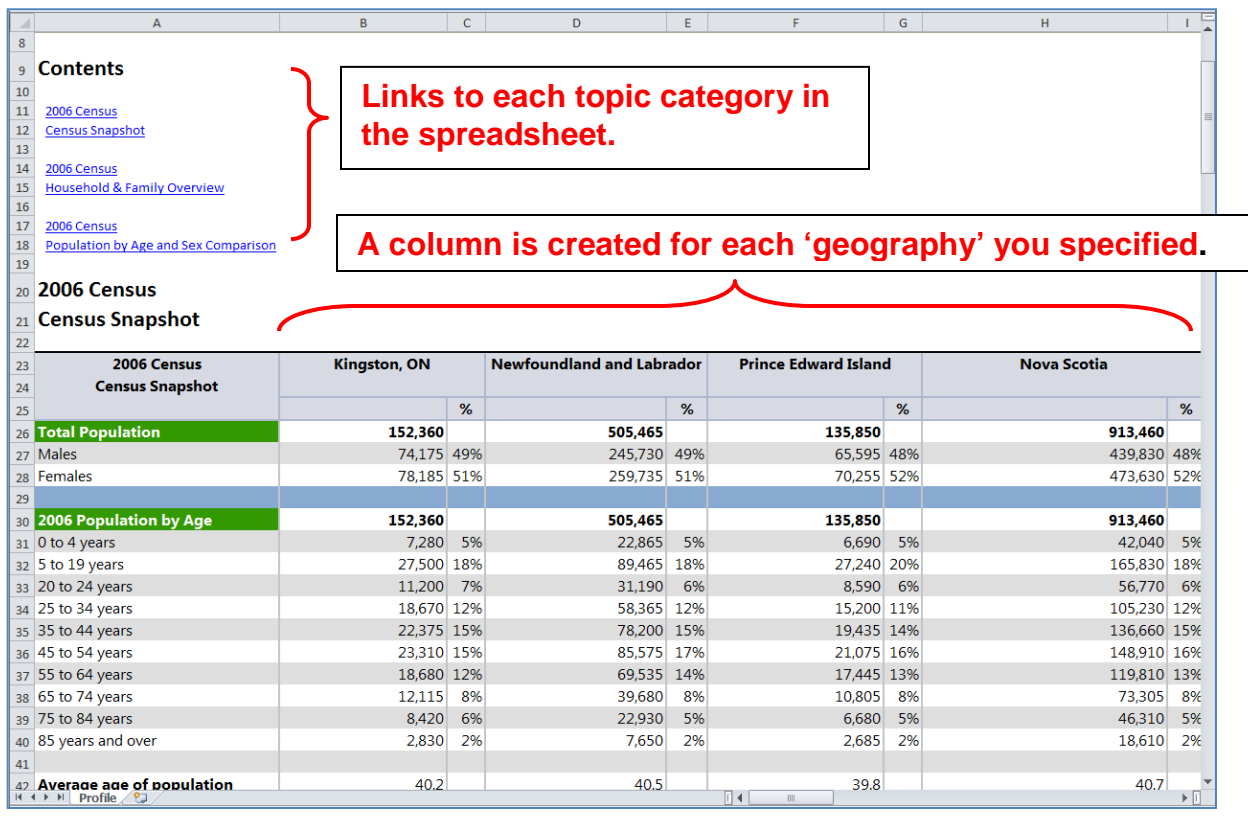